# NOTICE EXPLICATIVE DU PROCESSUS CARTE SEMAINE DES LANGUES 2020 MISE EN PLACE DE LA CARTE ET CRÉATION DES BULLES

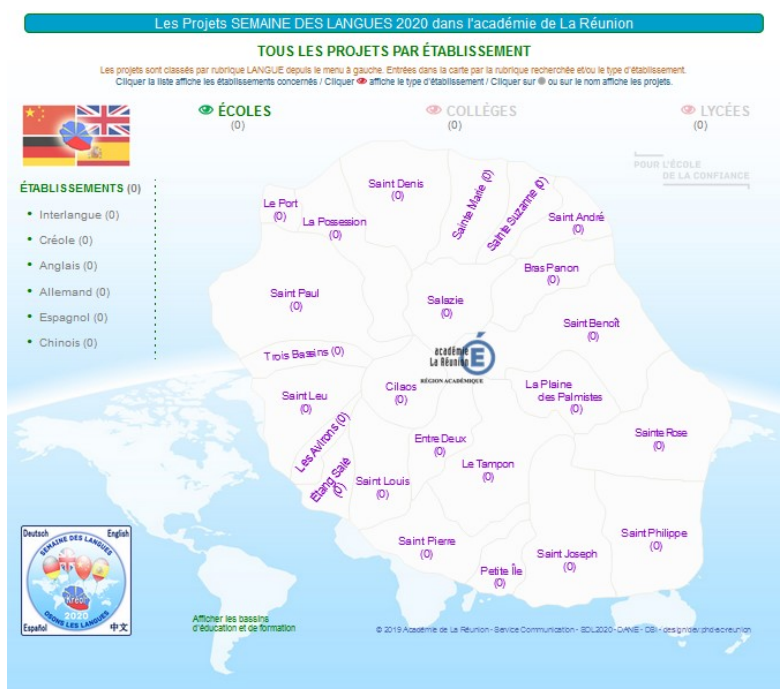

# Présentation générale

## Carte informative présentant dans une bulle Html une description et un lien Url de tout projet SDL-2020.

Affichage des projets par type de publication (Interlangue, Espagnol, Allemand, Anglais, Créole, Chinois), et par type d'établissement (Lycées, Collèges, Écoles). Les projets « Lycée » et « Collège » apparaissent sur la carte de La Réunion. Les projets « École » apparaissent sur une liste par commune en cliquant sur le nom de la commune.

Alimentation des données et création des bulles par formulaire « Client » en ligne,

avec un mot de passe général et un code personnel que l'auteur s'attribue et lui permettant de modifier « sa » bulle à tout moment (changement d'Url, erreur, rectification, précision…)

Possibilité d'afficher sur la bulle jusqu'à deux projets distincts par établissement et par type de publication (établissements possédant plusieurs projets SDL2020 du même type)

Contrôle et modification des données de la bulle, affichage et masquage sur la carte par interface « administrateur » avec mot de passe particulier.

# Formulaire «Client» - Création d'une bulle

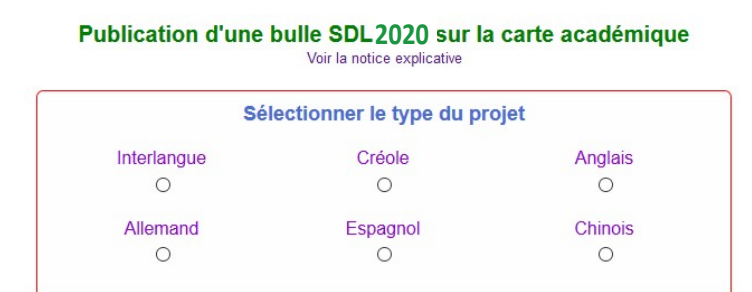

Pour afficher et renseigner le formulaire, il est nécessaire de passer par un petit module préalable "creation-bulle-sdl.php" dont voici le lien ci-dessous :

https://cartographie.acreunion.fr/sdl2020/creation-bulle-sdl.php

L'auteur déclare en premier lieu le type de publication (Interlangue, Anglais, Allemand, Espagnol…), puis la commune et le type d'établissement concernés, et sélectionne le nom de l'établissement dans une liste auto complétive. Le processus est compatible sur tout navigateur hormis Safari !

Ce module permet un contrôle et un formatage homogène du nom et du type de l'établissement ainsi que du titre de la bulle, non modifiables et insérés automatiquement dans le formulaire (ce qui donne pour l'exemple suivant : le nom de l'établissement Lycée HÔTELIER LA RENAISSANCE, le nom du fichier de la bulle lyceehotelierlarenaissance.html). Les interfaces s'affichent l'une après l'autre au fur et à mesure de l'insertion des informations.

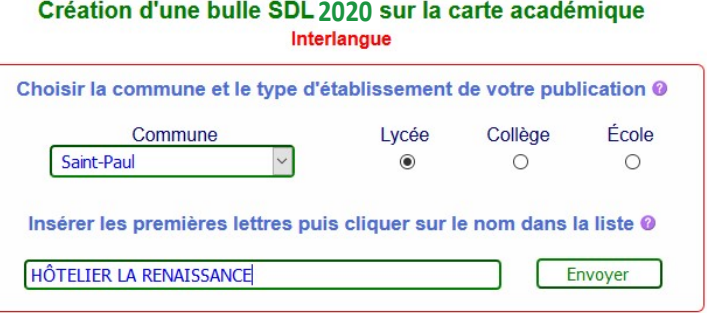

## Dans le formulaire « Client », tous les champs sont obligatoires, sauf le champ Url du projet.

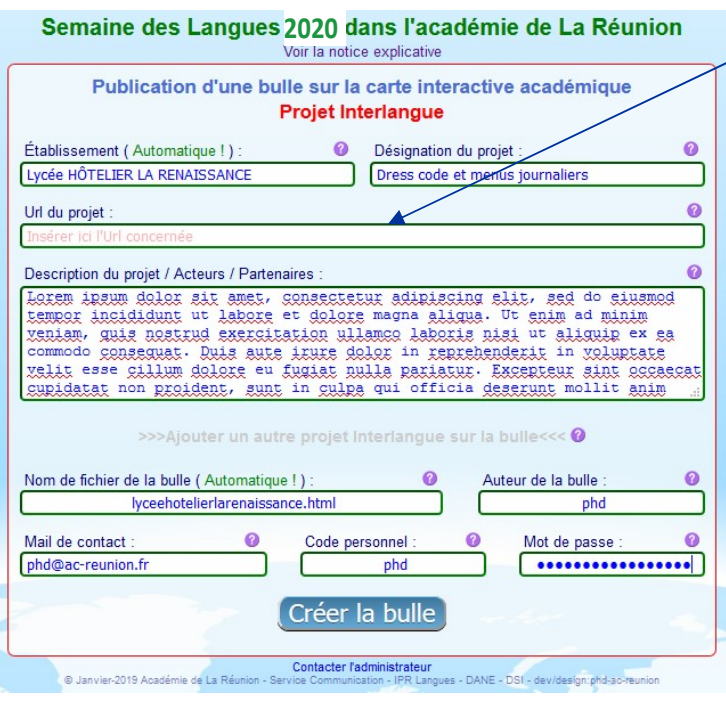

Des pastilles informatives près de chaque élément aident au bon remplissage des champs.

Le formulaire permet de traiter les actions sans rafraîchir la page, et de garder les contenus des champs, qui restent modifiables en cliquant « Modifier la bulle » tant que le formulaire reste ouvert dans le navigateur.

(1 création + 2 modifications successives maximum)

Un code personnel est demandé par le formulaire. Celui-ci devra être mémorisé par l'auteur de la bulle car il permet la modification ultérieure de celle-ci : Aller sur la page de la création de bulle (lien en bas de page précédente). Recréer la bulle normalement, et insérer le code personnel lorsque l'interface le demande. Toutes les données de la bulle réapparaissent dans le formulaire. Pratiquer les modifications voulues puis cliquer sur « Modifier la bulle »

(3 modifications successives maximum à chaque fois)

## En cas d'oubli du code personnel, une demande par mail à l'administrateur de la carte SDL2020 sera nécessaire pour récupérer le code (lien en bas de cette page).

Une adresse mél pour un contact éventuel de notre part est demandée mais ne réapparait pas sur la bulle. Ce mail de contact donne la possibilité à nos services de contacter l'auteur en cas de besoin. Une adresse mél académique est obligatoire (prenom.nom@ac-reunion.fr).

À la soumission du formulaire, lorsque « Créer la bulle » est cliqué, le contenu des informations postées est contrôlé, et l'interface signale les problèmes éventuels.

L'interface invite l'auteur à vérifier la bulle en cliquant sur un lien proposé après sa création, et à rectifier, si besoin, la saisie de celle-ci avant de la recréer et de quitter la page (coquilles de saisie au même moment de la création, erreur, oubli…)

Une fois la bulle contrôlée et validée par l'administrateur, celui-ci la fera apparaître sur la carte sous 48h maximum les jours ouvrés.

Lorsqu'une bulle est modifiée ultérieurement, le code personnel est nécessaire pour accéder au formulaire. Celui-ci réaffiche la bulle intégralement avec le contenu des champs. Une fois modifiée et recréée, la bulle disparaît provisoirement de la carte, afin que l'administrateur vérifie les nouveaux contenus modifiés et la valide à nouveau.

Liste des champs du formulaire et al. (2) Ci-dessous bulle fictive avec un seul projet avec une Url Projet

## 1. Établissement : Insertion automatisée par l'interface

- 2\*. Désignation du projet : Titre du projet (35 caractères maximum)
- 3\*. Url du projet : Adresse Url complète du projet (avec http:// ou https://)
- 4\*. Description du projet : Présentation synthétique (430 caractères maximum)
- 5. Nom de fichier de la bulle : Insertion automatisée par l'interface
- 6. Auteur de la bulle : Nom de la personne qui publie la bulle
- 7. Mail de contact : Adresse académique obligatoire (@ac-reunion.fr)
- 8. Code personnel : Terme mémorisable pour une modification ultérieure
- 9. Mot de passe : Le mot de passe générique communiqué initialement

\*Ces champs sont doublés dans le cas d'une bulle possédant deux projets

Lycée HÔTELIER LA RENAISSANCE **Projet Interlangue** 

### Dress code et menus journaliers

Description : Lorem ipsum dolor sit amet, consectetur adipiscing elit, sed do eiusmod tempor incididunt ut labore et dolore magna aliqua. Ut enim ad minim veniam, quis nostrud exercitation ullamco laboris nisi uti aliquip ex ea commodo consequat. Duis aute irure dolor in reprehenderit in voluptate velit esse cillum dolore eu fugiat nulla pariatur. Excepteur sint occaecat cupidatat non proident, sunt in culpa qui officia deserunt mollit anim

Accéder au projet en ligne

26-02-2019

## En cas de problème particulier, Contacter l'administrateur Carte SDL2020 par mél

phd